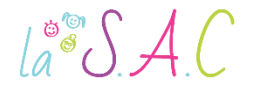

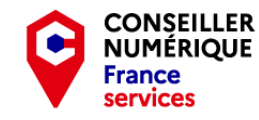

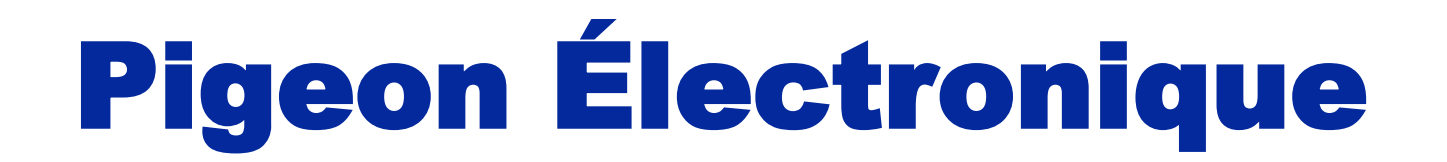

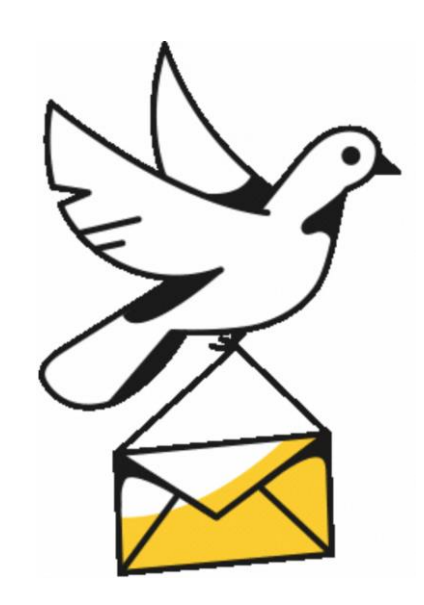

P2 Le courriel c'est essentiel : Gérer sa boîte mail.

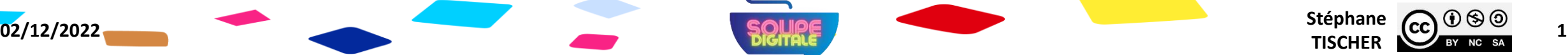

 $\int_{a}^{\infty} \int A(t) dt$ 

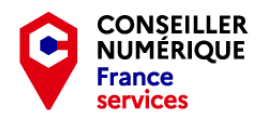

### Ocible

Ce deuxième atelier pigeon électronique vous permettra :

- De comprendre le fonctionnement de votre boîte mail.
- D' envoyer et de répondre à des courriels.
- De télécharger et envoyer des pièces jointes...

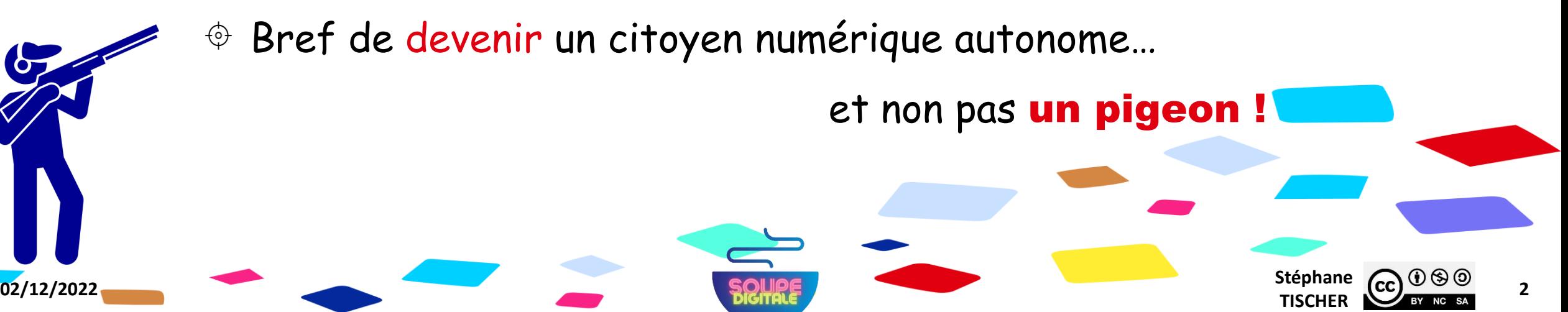

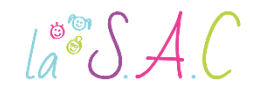

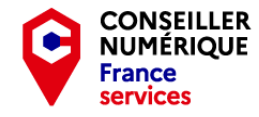

#### D'ailleurs, avant de commencer…

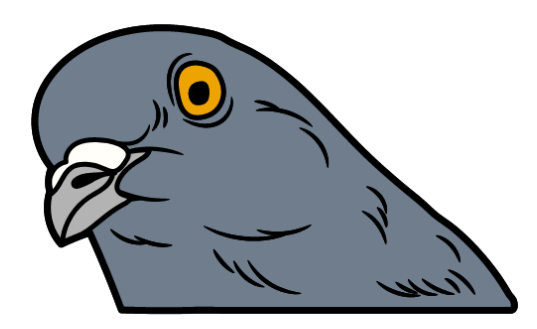

#### On m'a dit que vous étiez de drôles d'oiseaux !

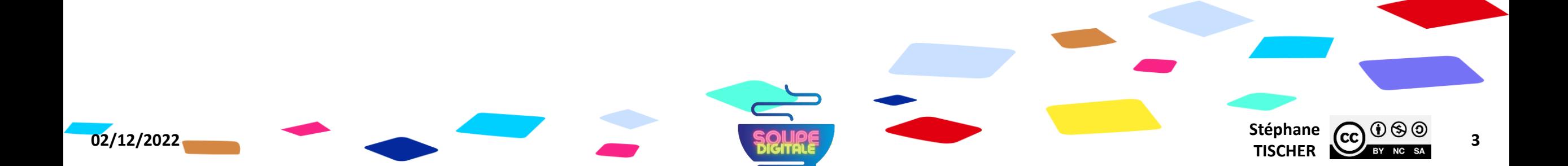

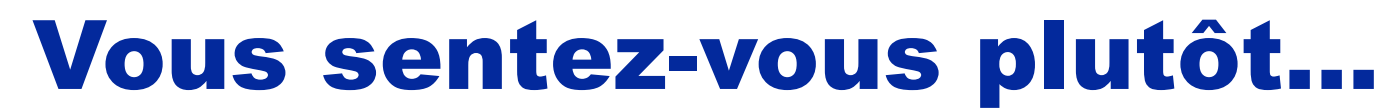

**CONSEILLER<br>NUMÉRIQUE** 

**France** services

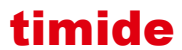

 $\text{La}^{\circ\circ}\mathcal{S}$  A.C

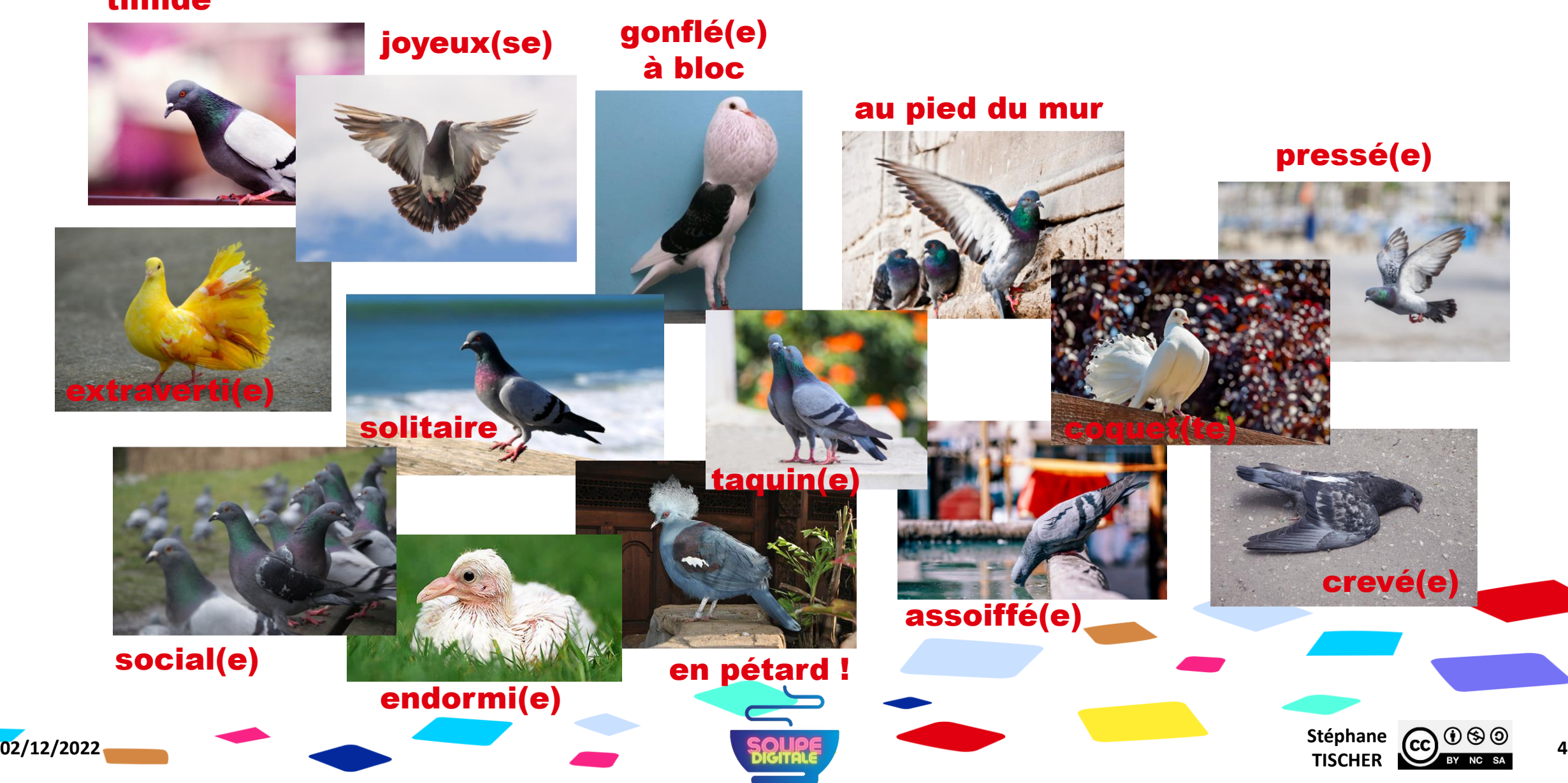

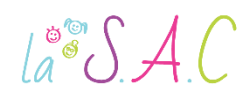

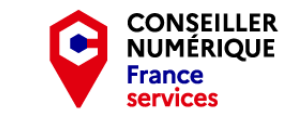

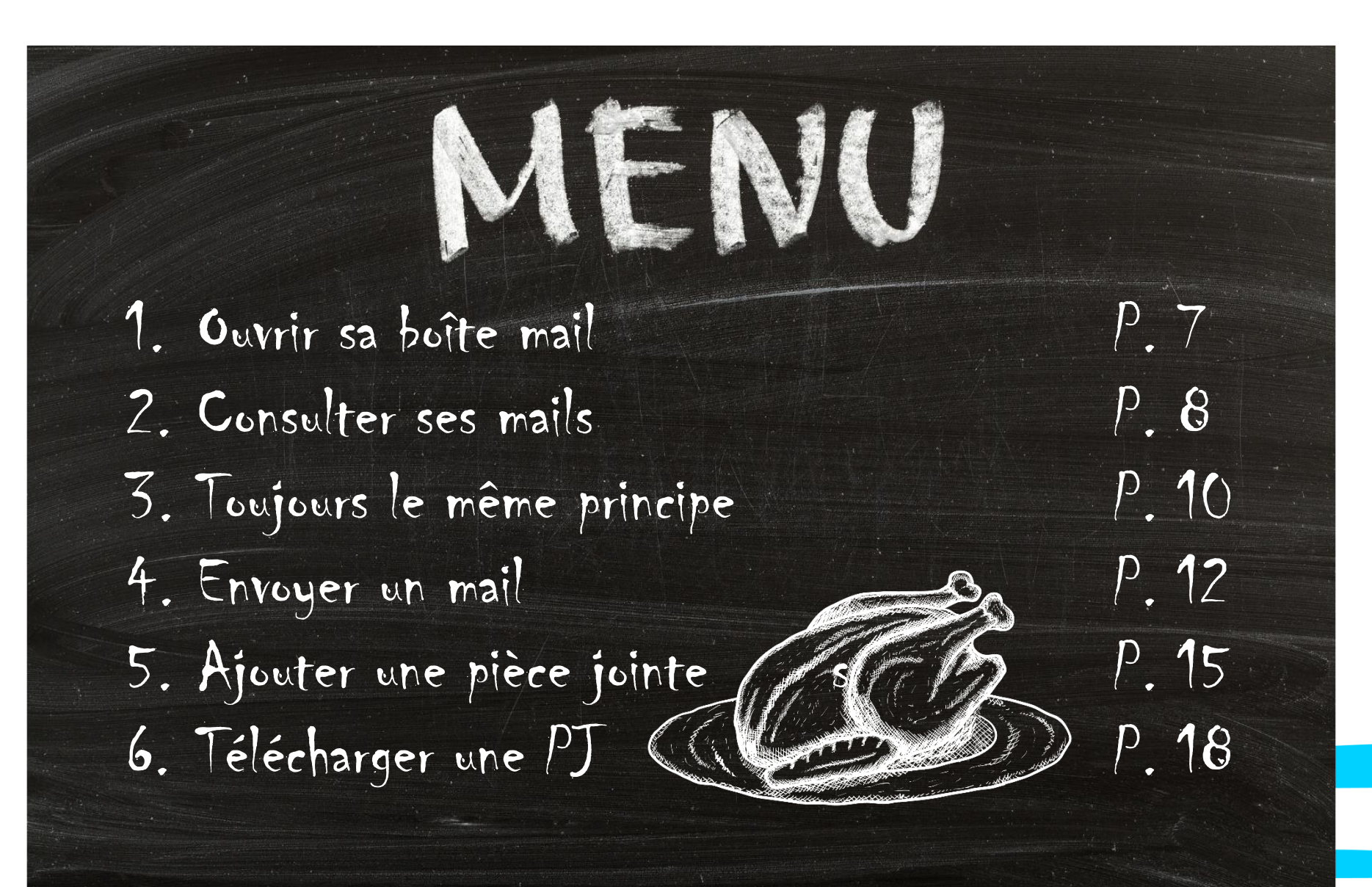

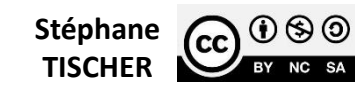

**5**

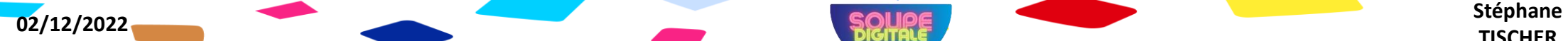

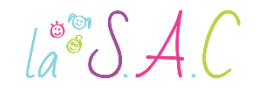

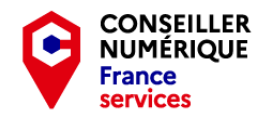

### **@ Questions**

Pour que cet atelier ne batte pas trop de l'aile, j'ai besoin de savoir :

- O Si tout le monde a son identifiant et mot de passe ?
- Qui n'a encore jamais envoyé de mail ?

Et comme je suis curieux…

Qui a déjà téléchargé une pièce jointe ?

**02/12/2022** Stéphane **Stéphane Stéphane Stéphane Stéphane Stéphane Stéphane Stéphane** 

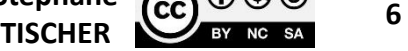

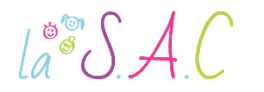

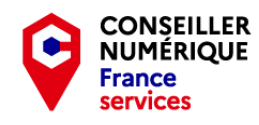

## Ouvrir sa boîte mail

Quel que soit votre fournisseur, la procédure d'ouverture de votre boîte mail sera toujours sensiblement la même :

- 1. Ouvrir votre navigateur internet.
- 2. Taper le nom de votre fournisseur dans la barre de recherche.
- 3. Une fois sur le site, chercher l'option « Connexion » et insérer l'identifiant (votre adresse mail).
- 4. Cliquer sur « Suivant » et insérer le mot de passe.
- 5. Cliquer sur « Se connecter ».

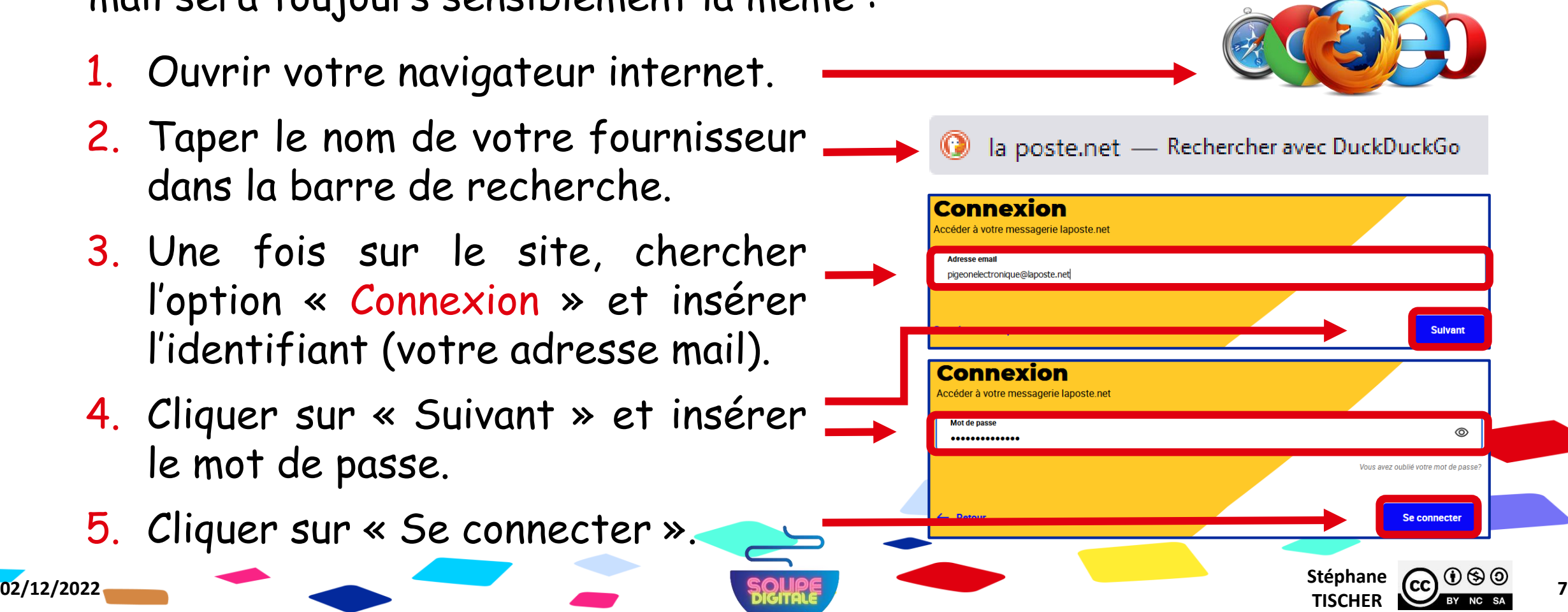

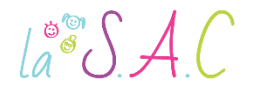

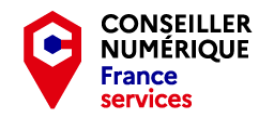

 $\bigcap M$  -

## Consulter ses mails

- À l'ouverture de votre boîte mail, vous retrouverez sur la gauche, un volet de navigation et au centre un aperçu des mails reçus.
- Les mails sont listés et classés par date et par heure.

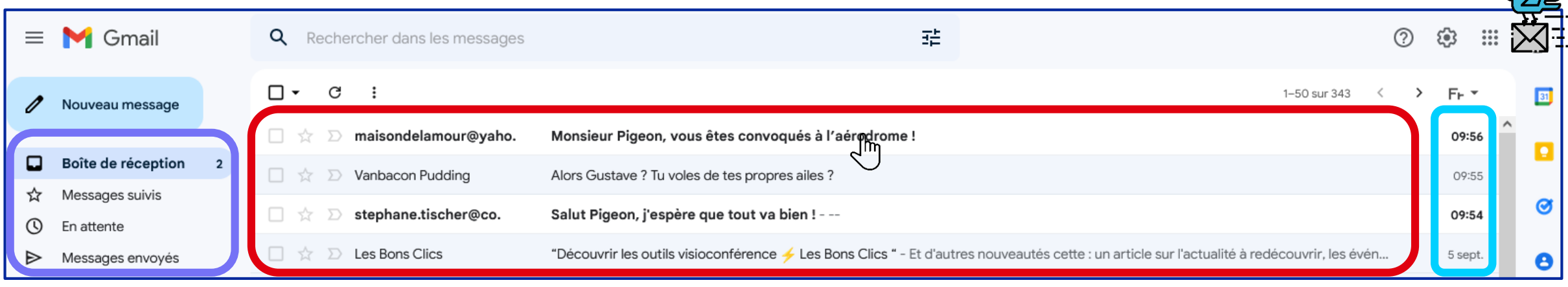

- Les mails non-lus apparaissent en gras, les autres en gris.
- **Pour ouvrir un message électronique,** il suffit de cliquer dessus.

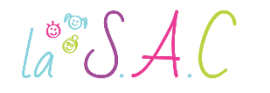

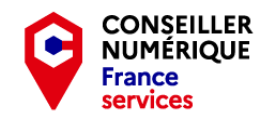

**M**-

### @ Consulter ses mails

#### Lorsque vous cliquez sur un mail, son contenu (corps du texte) apparaît.

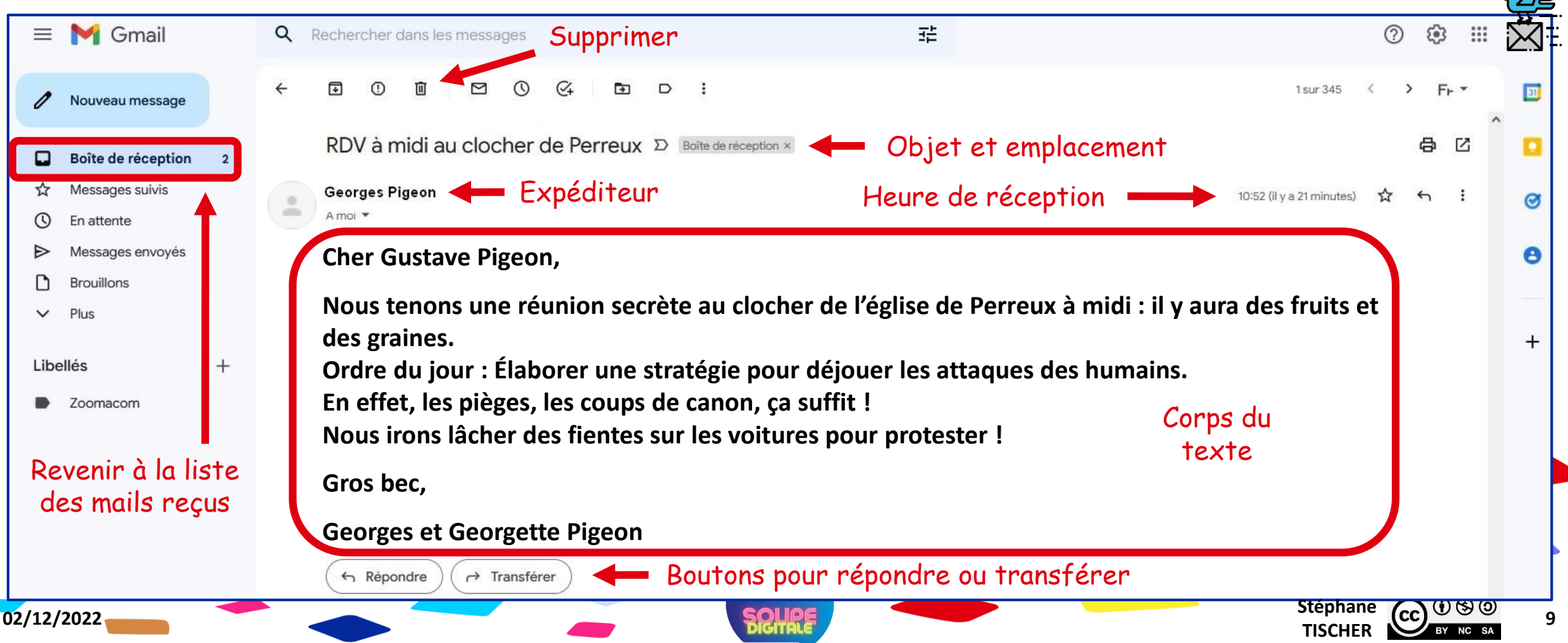

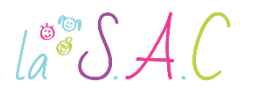

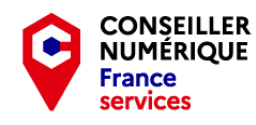

## Toujours le même principe

Les fonctions et dossiers proposés par différents services restent toujours dans une même logique. **Mobile Box** 

Dans le volet de navigation vous trouverez les rubriques :

- Écrire un mail.
- Boîte de Réception.
- **Brouillons.**
- Messages envoyés.
- **Indésirables ou « spams ».**
- Corbeille…

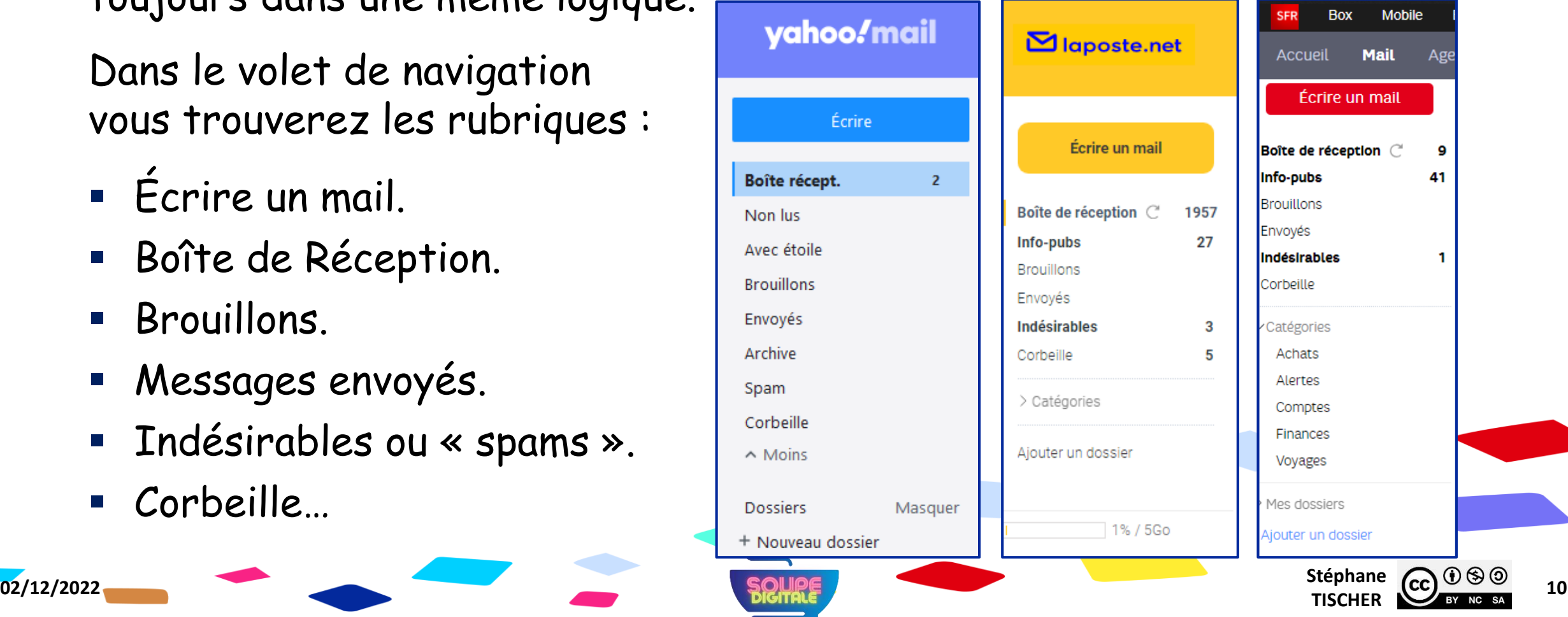

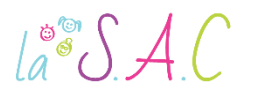

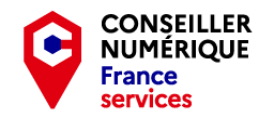

## Toujours le même principe

#### Mais parfois, les mots employés ne sont pas les mêmes.

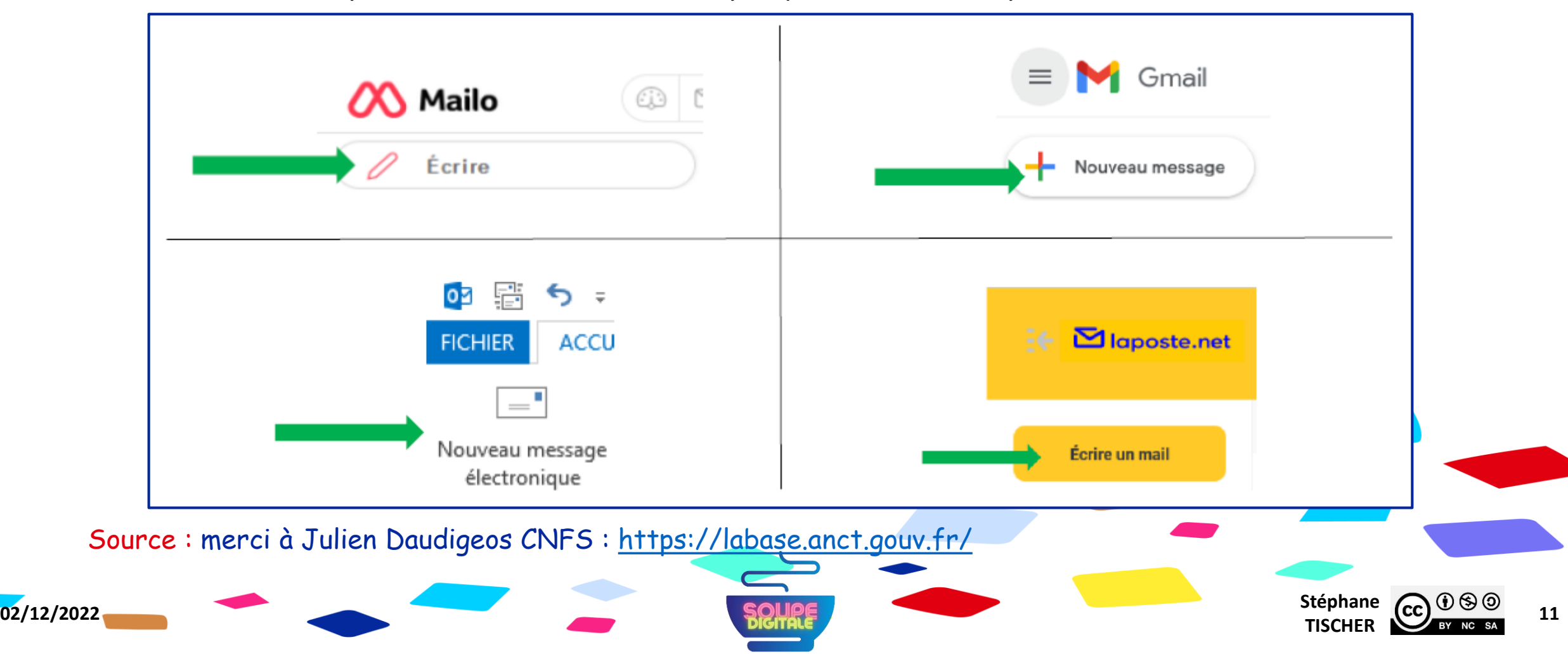

 $\int_{a}^{\infty} \int A(t) dt$ 

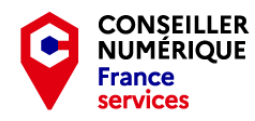

### Envoyer un mail

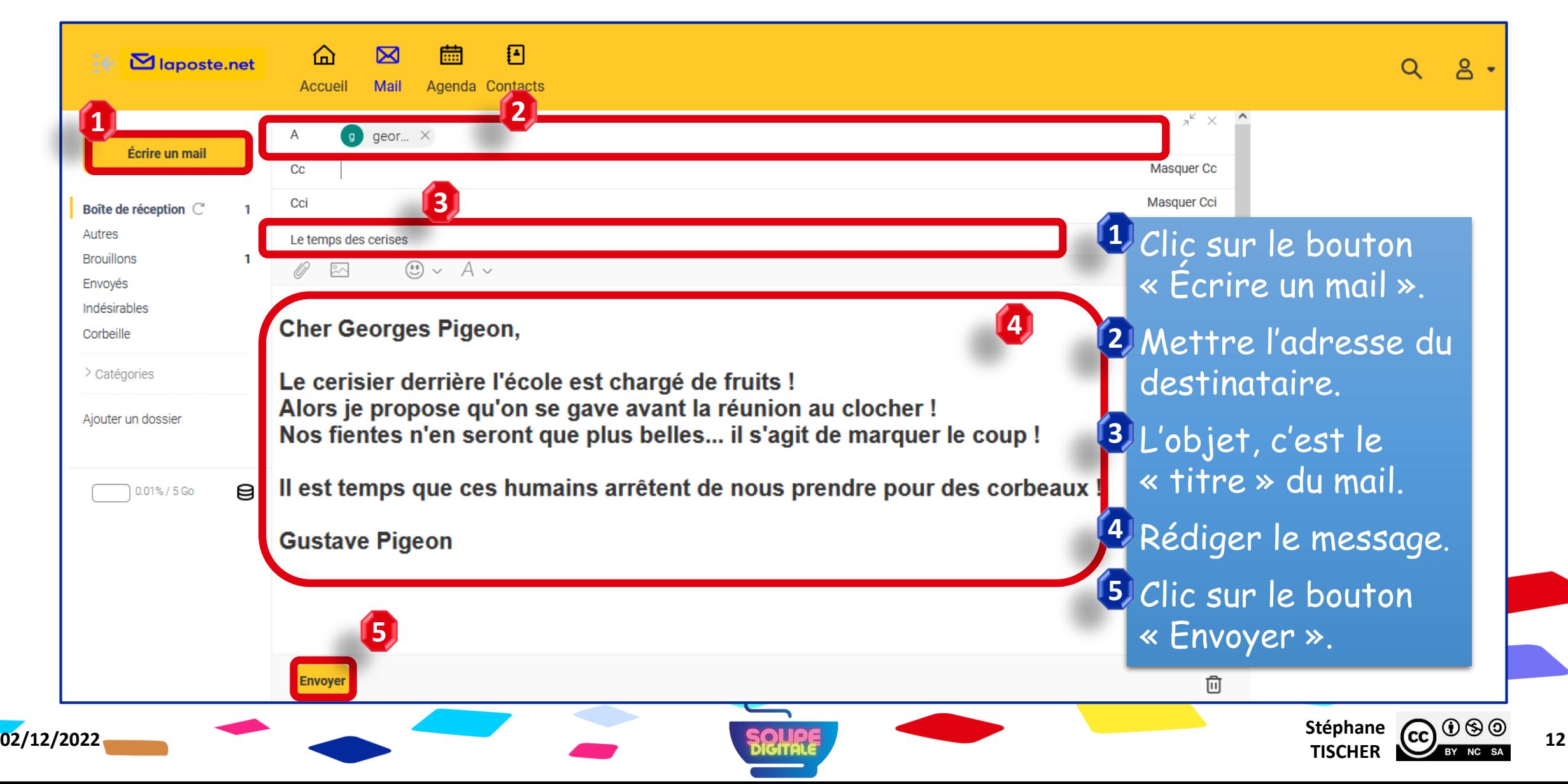

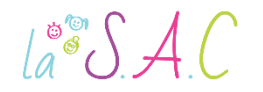

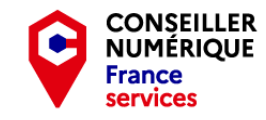

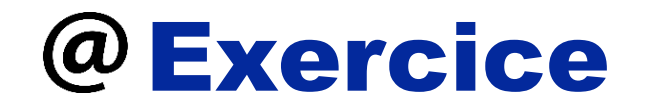

Ce n'est pas plus compliqué que ça ! Alors allez-y ! Envoyez un message à Gustave Pigeon avant la rébellion !

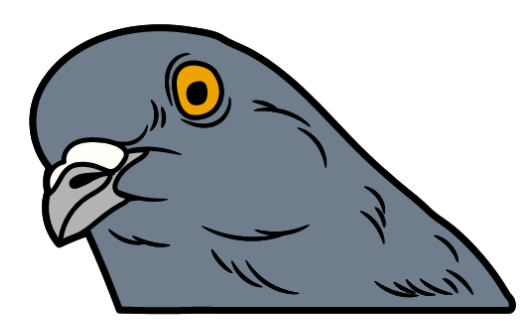

#### pigeonelectronique@laposte.net

Il est peut-être encore temps de trouver un arrangement et éviter la fiente sur le capot !

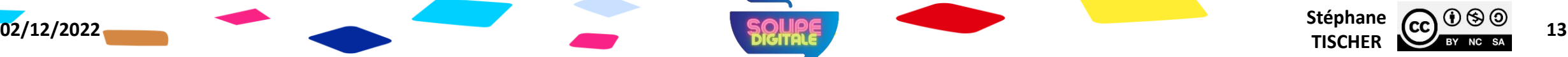

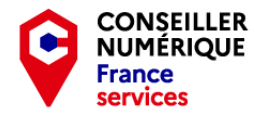

**JE VEUX APPRENDRE** 

# Envoyer un mail – révision avec :

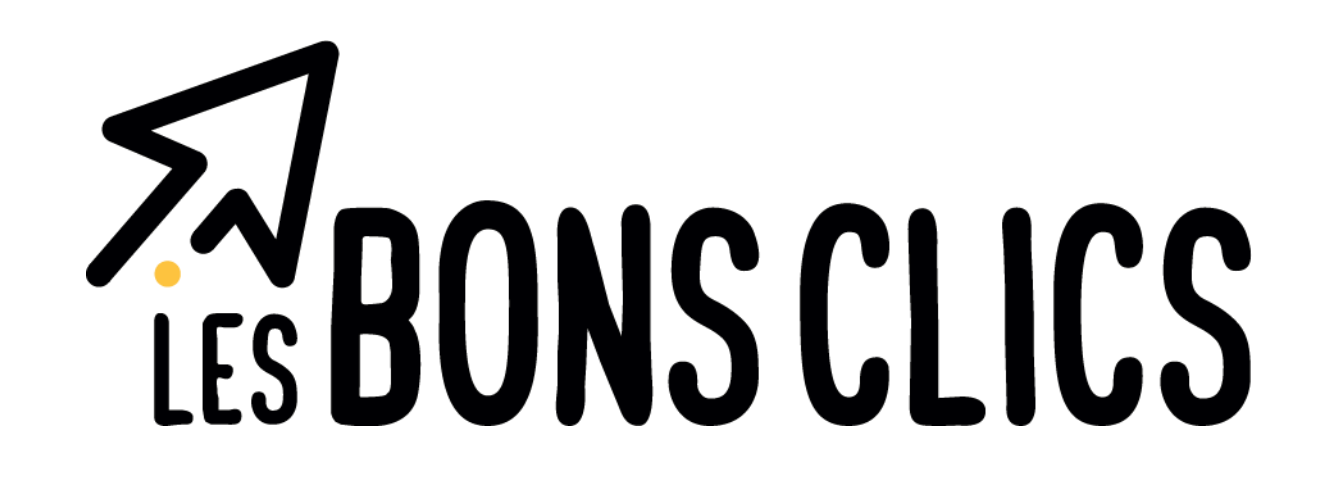

Rendez-vous sur : [https://www.lesbonsclics.fr](https://www.lesbonsclics.fr/)

 $la^*SAC$ 

- Une fois sur la page d'accueil, cliquez sur :
- Insérez le code que je vais vous donner puis validez :

ÊTES-VOUS ACCOMPAGNÉ ? Oui, je renseigne mon code 123456A Je valide **Stéphane CC**  $\bigcirc$   $\bigcirc$   $\bigcirc$   $\bigcirc$   $\bigcirc$  **14 02/12/2022** Stéphane **Stéphane Stéphane Stéphane Stéphane Stéphane Stéphane Stéphane** 

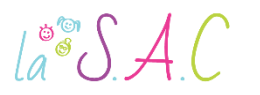

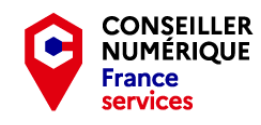

# Ajouter une pièce jointe

- Une pièce jointe est un fichier qui peut être ajouté à un mail.
- **II** peut s'agir d'un document (facture, CV, échéancier...) mais aussi d'autres types de fichiers.
- On peut ajouter plusieurs pièces jointes (PJ) à condition de ne pas dépasser un poids global de 20Mo par message.
- **Pour cela il faut cliquer sur le symbole en forme de trombone.**

**02/12/2022** Stéphane **Stéphane Stéphane Stéphane Stéphane Stéphane Stéphane Stéphane** 

 Cette action va automatiquement ouvrir l'explorateur de fichier pour vous permettre de rechercher le document que vous souhaitez joindre.

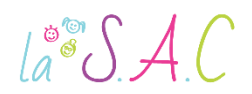

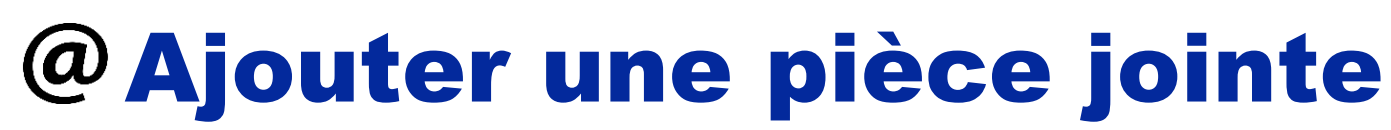

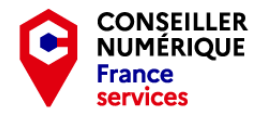

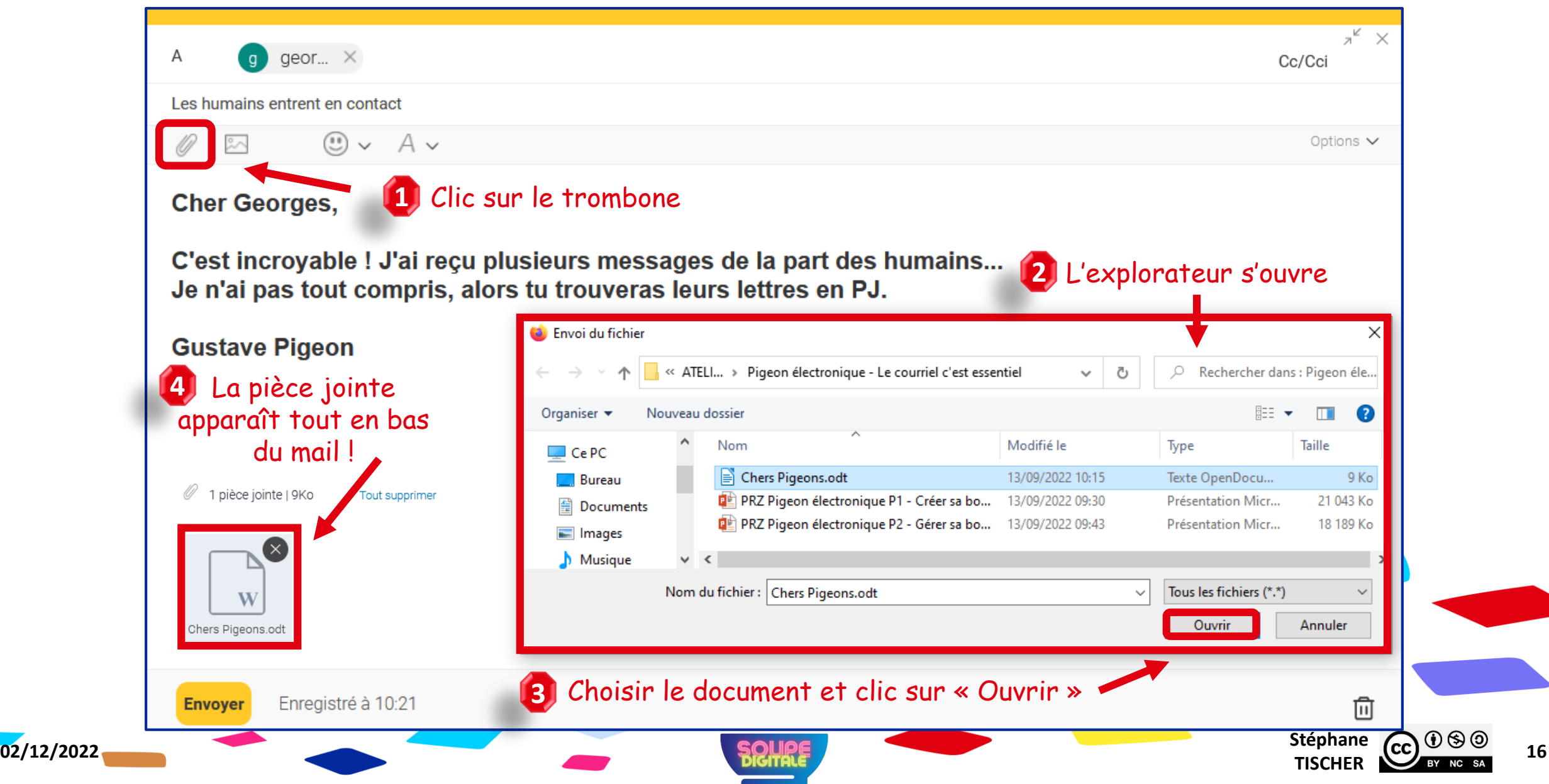

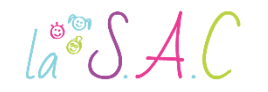

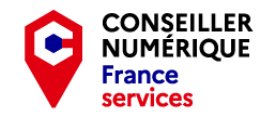

### Exercice

Choisissez et envoyez une de ces deux pièces jointes à Gustave Pigeon !

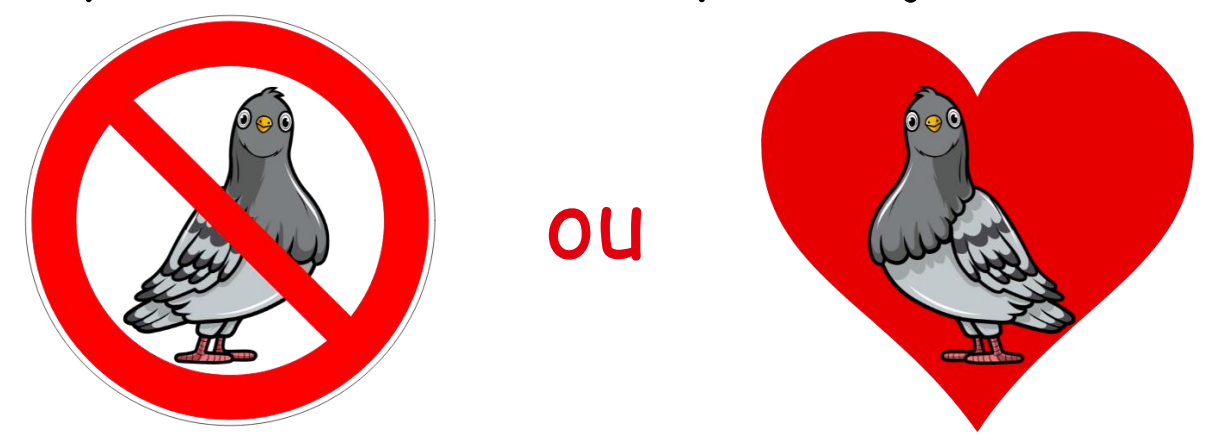

#### pigeonelectronique@laposte.net

Ces deux images sont sur votre clé USB : SOUPE DIGITALE > Exercices > E mail

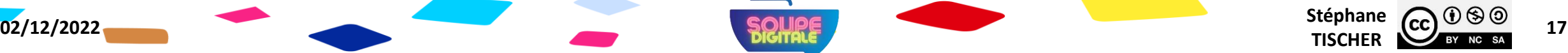

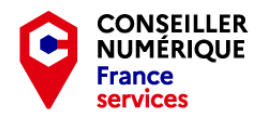

# Télécharger une pièce jointe

 $\text{La}^{\circ\circ}\mathcal{SAC}$ 

- Un téléchargement est une opération de transmission d'informations d'un ordinateur à un autre, le plus souvent par Internet.
- **Lorsque le destinataire reçoit le courrier électronique, un trombone** s'affiche à côté de l'objet des mails contenant des pièces jointes.

pigeonelectronique Conciliation pigeons - humains ? - chers humains, nous avons reçu des messages d'amitié mais aussi de haine de votre part ! Nous, ...  $\epsilon$ Votre code à usage unique - Bonjour soupedigitale@gmail.com, Nous avons reçu votre demande de code à usage unique à utiliser ave... Equipe des comptes.

Il peut télécharger les pièces jointes sur son poste de travail.

**02/12/2022** Stéphane **Stéphane Stéphane Stéphane Stéphane Stéphane Stéphane Stéphane** 

Ces documents peuvent être des fichiers de traitement de texte, des PDF, des feuilles de calcul, des fichiers ZIP, des images, des fichiers audio etc…

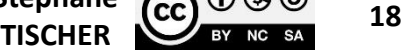

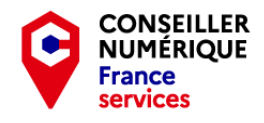

# Télécharger une pièce jointe

 $la^*SAC$ 

- Pour télécharger une pièce jointe il faut d'abord repérer le mail concerné (grâce au trombone) puis l'ouvrir.
- Les pièces jointes se situent soit tout en bas du corps de texte, soit tout en haut (laposte.net).
- Un clic dessus vous permettra soit de visualiser la PJ, soit de la télécharger sur votre appareil pour la stocker.
- Le symbole du téléchargement représente une flèche vers le bas.

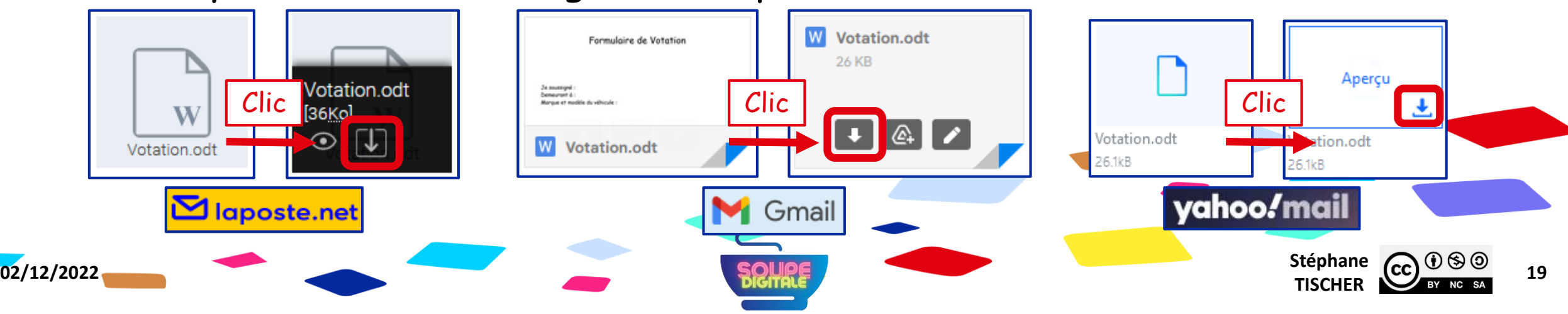

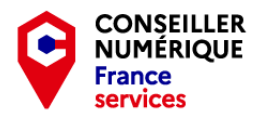

# Télécharger une pièce jointe

 $\text{La}^{\circ\circ}\mathcal{SAC}$ 

 Un clic sur cette flèche enregistrera la pièce jointe dans le dossier « Téléchargements » de votre poste de travail.

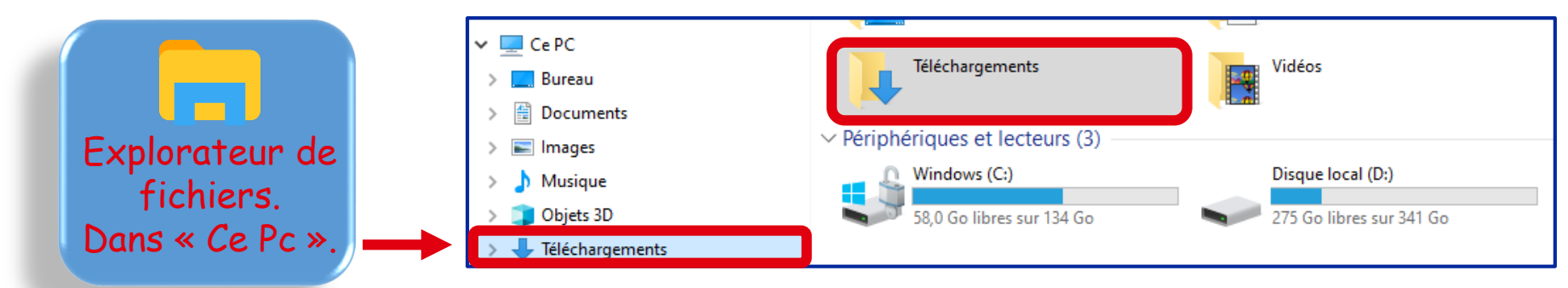

Astuce : paramétrer Firefox pour qu'il vous demande où enregistrer les fichiers : gain de temps pour votre classement !

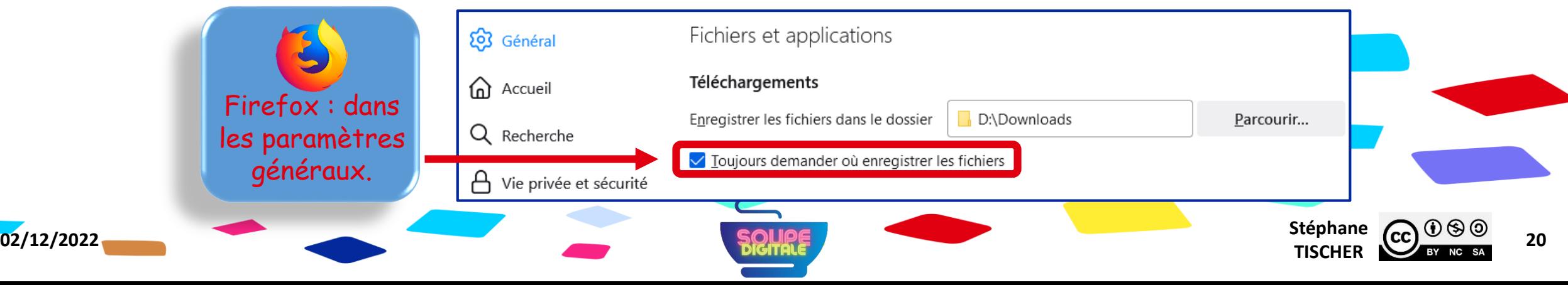

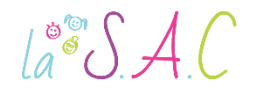

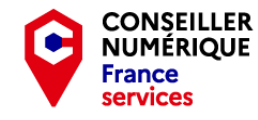

### Exercice

Vous venez de recevoir ce mail très important de Gustave Pigeon ! Téléchargez la pièce jointe, remplissez le formulaire et renvoyez le !

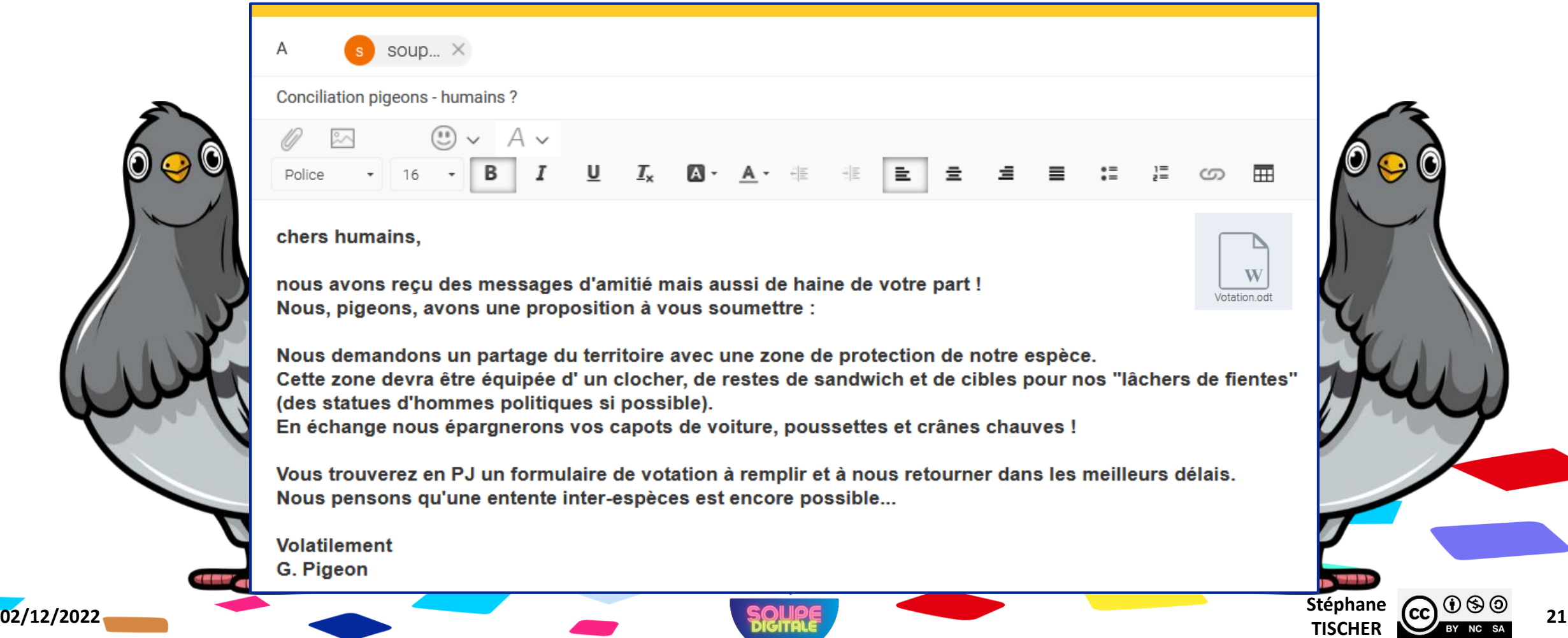

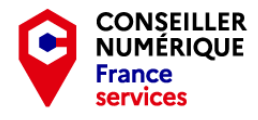

**JE VEUX APPRENDRE** 

# Les pièces jointes – révision avec :

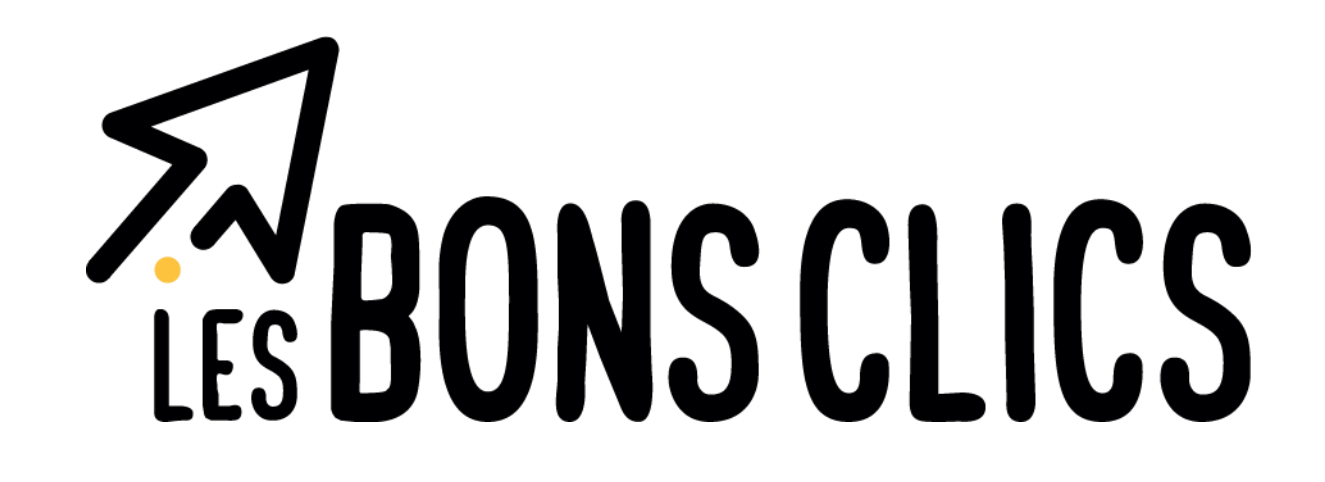

Rendez-vous sur : [https://www.lesbonsclics.fr](https://www.lesbonsclics.fr/)

 $la^* \mathcal{S} \mathcal{A} C$ 

- Une fois sur la page d'accueil, cliquez sur :
- Insérez le code que je vais vous donner puis validez :

ÊTES-VOUS ACCOMPAGNÉ ? Oui, je renseigne mon code 123456A Je valide **Stéphane CC CC 22**<br>**TISCHER 22 02/12/2022** Stéphane **Stéphane Stéphane Stéphane Stéphane Stéphane Stéphane Stéphane** 

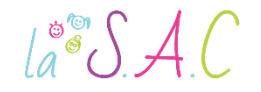

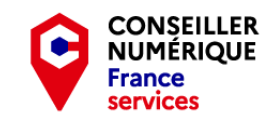

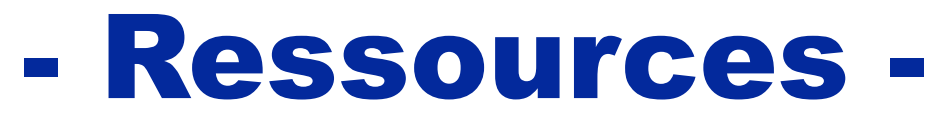

aller plus loin, aller plus haut !

- Le guide complet de l'e-mail : <https://www.arobase.org/>
- La messagerie électronique par « Coursinfo » : https://cutt.ly/nCcx501
- Tout sur l'envoi d'un courriel avec laposte.net : <https://cutt.ly/PCcxH7W>
- Quiz débutant « Coursinfo » :<https://cutt.ly/CCckYC3>
- Quiz pro « Coursinfo » :<https://cutt.ly/QCckCBx>

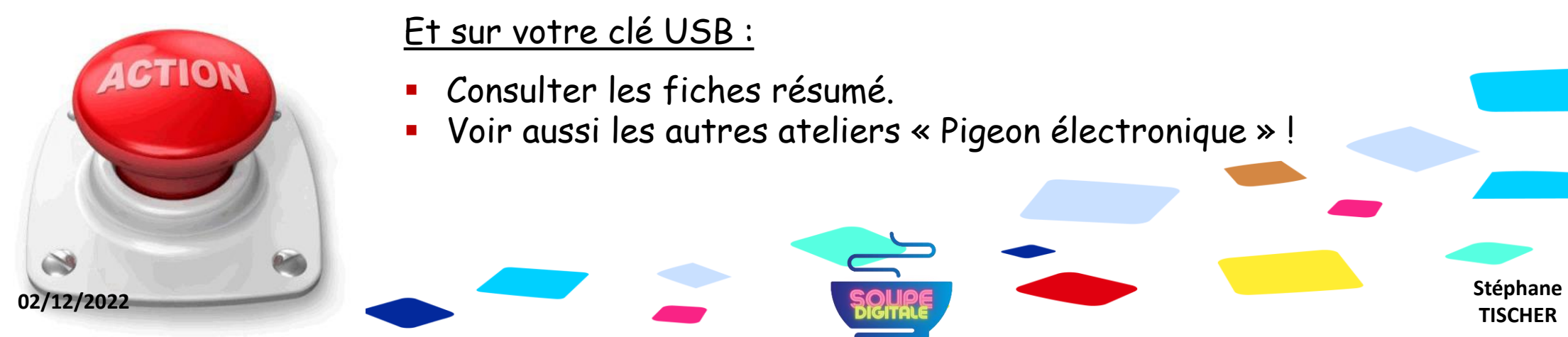

#### Et sur votre clé USB :

- Consulter les fiches résumé.
- Voir aussi les autres ateliers « Pigeon électronique » !

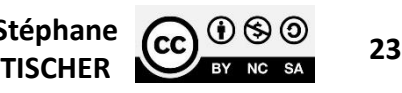

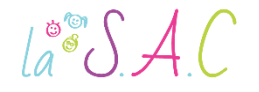

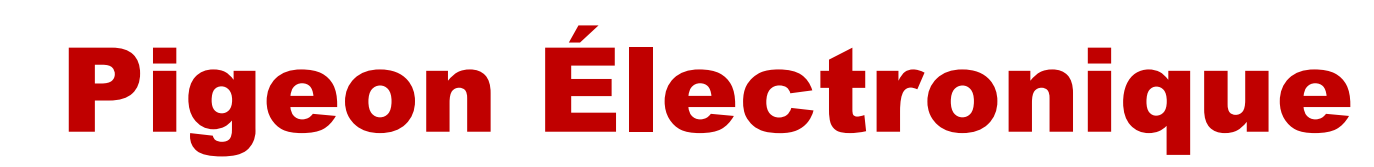

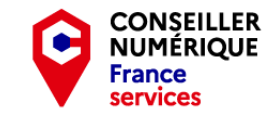

#### P2 Le courriel c'est essentiel : Gérer sa boîte mail.

Un grand merci aux pigeons qui ont épargné mon capot ! Merci à vous pour votre écoute et votre bonne humeur les petits clics ! Et **BRAVO !**

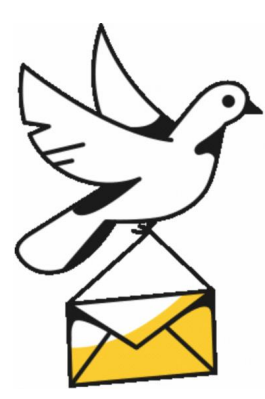

### Vous avez terminé le deuxième atelier !

Pensez à ranger vos graines, plumes et enveloppes… Bref, n'oubliez rien !

Et bel envol !

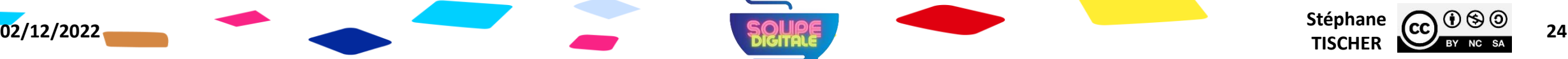

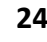